# **Publier une étude de cas « bâtiment »**

**La base de données « Bâtiments » accueille tous types de bâtiments (publics ou privés, résidentiels, tertiaires, commerciaux, culturels, industriels, de santé…) livrés et dotés de bonnes performances environnementales.**

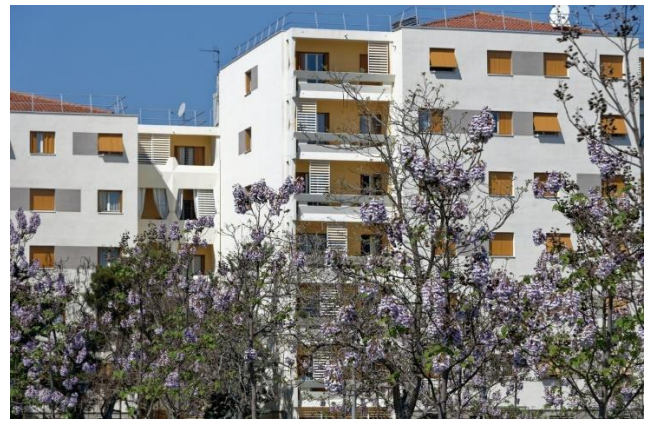

**©Véronique Paul pour BBSE**

**C'est à vous de rédiger les différents champs nécessaires pour décrire le projet, mais l'équipe Construction21 est là pour vous assister !** Lors de notre suivi régulier des études de cas publiées sur la plateforme, nous vous enverrons un mail pour prendre contact et offrir notre assistance.

Pour toute question, contactez **Lou Trystram**, [\(lou.trystram@construction21.fr\)](mailto:lou.trystram@construction21.fr).

**L'équipe Construction21 doit valider l'étude de cas avant qu'elle ne soit publiée**, prévoyez donc quelques jours de latence entre la fin de la rédaction et la publication.

# **Étape 1 : créez votre compte ou connectez-vous sur Construction21**

- ✓ Rendez-vous sur la plateforme Construction21 correspondant au pays dans lequel votre projet est situé : [France,](https://www.construction21.org/france/) [Espagne,](https://www.construction21.org/espana/) [Belgique,](https://www.construction21.org/belgique/) [Luxembourg,](https://www.construction21.org/luxembourg/) [Allemagne,](https://www.construction21.org/deutschland/) [Italie,](https://www.construction21.org/italia/) [Maroc,](https://www.construction21.org/maroc/) [Algérie](https://www.construction21.org/algerie/) ou [International](https://www.construction21.org/) (tout autre pays). Attention, à chaque pays sa langue officielle !
- ✓ Cliquez sur « Se connecter » en haut à droite de l'écran

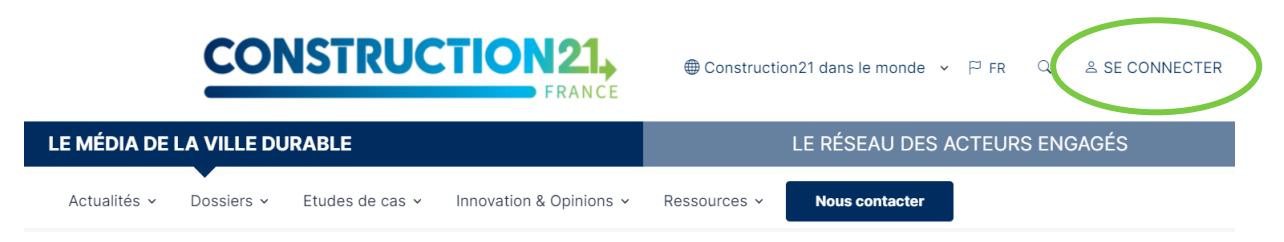

**Comme tout site, la plateforme est tributaire de la connexion internet qui peut être parfois limitée. Pensez donc à bien enregistrer vos contributions sur votre ordinateur avant le référencement de votre projet afin d'avoir une sauvegarde de vos données. De même, enregistrez régulièrement au fur et à mesure que vous complétez votre étude de cas.** 

## **Étape 2 : initialisez votre étude de cas**

Avant de commencer votre étude de cas, assurez-vous d'avoir à votre disposition **les informations techniques et générales** sur votre bâtiment, par exemple la description du bâtiment, la consommation énergétique, les coûts…

✓ Créez votre étude de cas bâtiment [ici](https://www.construction21.org/france/case-studies/edition/) pour la plateforme France (ou entrez dans le menu ETUDE DE CAS, « Ajoutez votre étude de cas – bâtiment »)

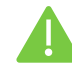

**Pour initialiser votre étude de cas, vous devez renseigner tous les champs obligatoires cidessous sans exception** (modifications ultérieures possibles) :

*Nom du bâtiment / Photo / Description / Adresse / Type de bâtiment / Opération / Année de livraison / Thématiques / Tags complémentaires*

Une fois enregistrée, l'étude de cas est initiée et sauvegardée dans la base de données. Vous accédez alors aux onglets suivants.

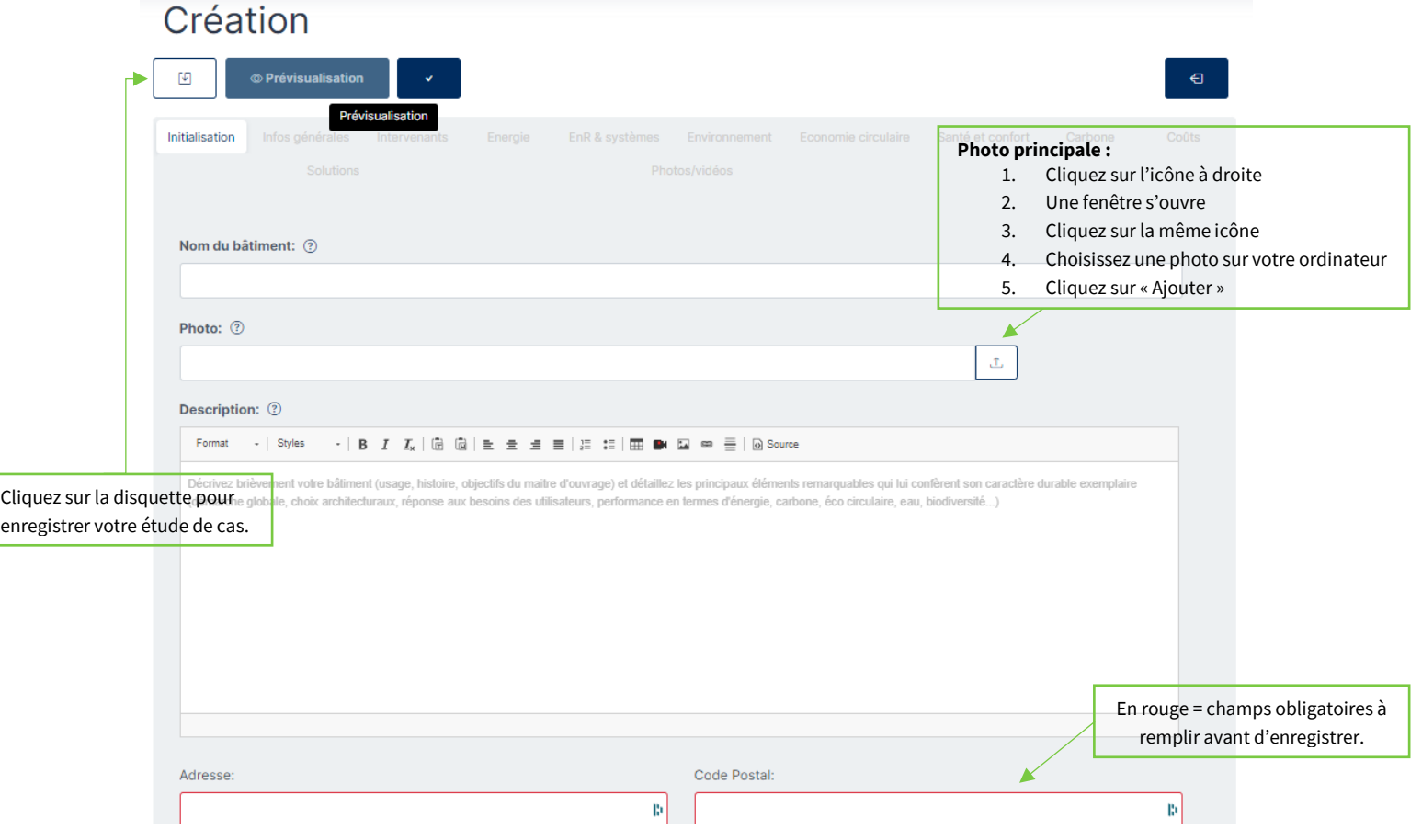

**Le titre de l'étude de cas** doit être concis et intégrer si possible un mot-clé de l'étude de cas. En général, le titre est le nom du bâtiment et/ou de l'opération menée ; par exemple [Opalescence,](https://www.construction21.org/france/case-studies/h/opalescence.html) [Collège de Champier,](https://www.construction21.org/france/case-studies/h/college-de-champier.html) [Surélévation à Malakoff,](https://www.construction21.org/france/case-studies/h/surelevation-a-malakoff.html) Rénovation durable de [733 logements à Aix-en-Provence.](https://www.construction21.org/france/case-studies/h/renovation-durable-de-733-logements-a-aix-en-provence.html)

Pour **la photo principale de l'étude de cas**, choisissez une photo *réelle* (pas de maquette ou de prototype) et représentative.

**La description** peut être rédigée en différents paragraphes avec sous-titres. C'est l'occasion de présenter le contexte, la démarche suivie et les objectifs du projet. Certains aspects ne pourront être traités dans cette description, ils pourront l'être par exemple dans les onglets relatifs à l'environnement ou à l'énergie.

### **Étape 3 : renseignez les autres thèmes**

Complétez l'étude de cas en remplissant les différents onglets au rythme qui vous convient. Vous pouvez sauvegarder et quitter à tout moment une fois que vous avez initialisé avec succès votre étude de cas.

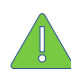

### **Certains champs apparaissent en rouge ; cela signifie qu'ils doivent être obligatoirement remplis pour valider l'étude de cas.**

Pour renseigner les onglets :

- ✓ Cliquez sur l'onglet de votre choix (initialisation, infos générales, intervenants, énergie, EnR & systèmes…). Saisissez les données en faisant **attention aux unités.**
- ✓ **Enregistrez ces données avant de passer à l'onglet suivant**. Une fois enregistrée, vous pouvez quitter l'étude de cas et y revenir plus tard.
- ✓ Une fois toutes les informations saisies dans les différents onglets, cliquez sur *« Proposer ce contenu »* en bas de page ou sur le V en haut de la page.
- ✓ Votre étude de cas est alors envoyée en modération et sera visible sur le site après validation par l'équipe Construction21.

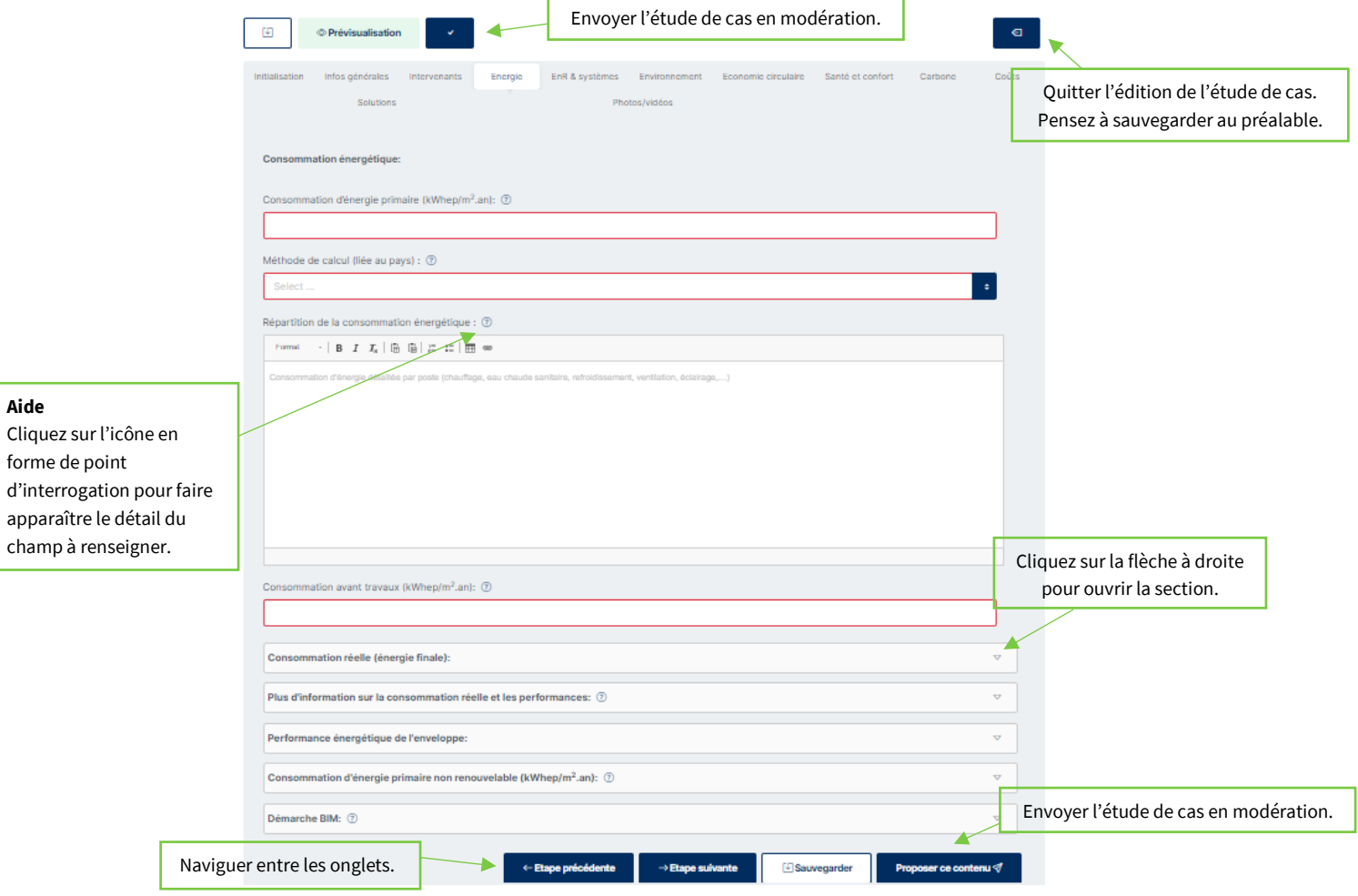

### **Informations à renseigner impérativement pour valider une étude de cas**

Cette section vous présente, pour chaque onglet du formulaire d'étude de cas, les champs obligatoires pour valider votre étude de cas.

Si vous ne disposez pas de l'information pour certains champs obligatoire, rentrez « 0 » ou « / » selon le type de champ (chiffre ou texte) pour ne pas être bloqué dans l'édition ou la sauvegarde de l'étude de cas, puis prenez contact avec l'équipe Construction21.

#### **Onglet infos générales**

- ✓ Zone climatique (consultez la carte dans l'aide pour déterminer la zone climatique de votre bâtiment)
- $\checkmark$  Surface nette (m<sup>2</sup>)
- ✓ Type de surface (sélectionnez dans la liste : SHON, SHAB, SU, autre)
- $\checkmark$  Coût de construction ou rénovation ( $\in$  HT)
- ✓ Nombre d'unités fonctionnelles (selon le type de bâtiment : nombre de logements, de postes de bureaux, d'élèves pouvant être accueillis…)
- ✓ Étiquette énergétique (sélectionnez dans la liste)

#### **Onglet intervenants**

- ✓ Maître d'ouvrage
- ✓ Maître d'œuvre
- ✓ Ajoutez les autres intervenants impliqués dans le projet (cliquez sur le bouton « Ajouter » à chaque fois)
- ✓ Type de marché public (sélectionnez dans la liste choisissez « non concerné » si marché privé)
- ✓ Allotissements des marchés travaux (sélectionnez dans la liste)

#### **Onglet énergie**

- ✓ Consommation d'énergie primaire (kWhep/m².an)
- ✓ Méthode de calcul (liée au pays sélectionnez dans la liste)
- ✓ *Dans le cas d'un projet de rénovation : consommation d'énergie primaire avant travaux (kWhep/m².an)*

#### **Onglet EnR & systèmes**

- $\checkmark$  Système de chauffage (sélectionnez dans la liste)
- ✓ Système d'eau chaude sanitaire (sélectionnez dans la liste)
- ✓ Système de rafraîchissement (sélectionnez dans la liste)
- ✓ Système de ventilation (sélectionnez dans la liste)
- ✓ Énergies renouvelables (sélectionnez dans la liste)

#### **Onglet environnement**

✓ Environnement urbain : décrivez brièvement comment le bâtiment s'insère dans son environnement (transports, maillage…)

#### **Onglet photos/vidéos**

- ✓ Photos du bâtiment : insérez si possible plusieurs photos du bâtiment sous différents angles
- ✓ Crédits photo

**N'oubliez pas d'indiquer le crédit photo, sans lequel l'étude de cas ne pourra être publiée. Si vous avez pris les photos vous-même, indiquez votre nom et prénom dans le champ « crédits photo ». Assurez-vous d'avoir l'accord du photographe pour partager ces photos sur Construction21.**

En parcourant les onglets, vous trouverez une multitude d'autres champs qui ne sont **pas obligatoires** mais utiles pour mettre en avant les aspects du projet qui en font un bâtiment durable exemplaire. **Concentrezvous sur les champs les plus pertinents en fonction de votre projet**, pas besoin de tout remplir !

## **Étape 5 : complétez ou modifiez votre étude de cas**

Pour ajouter de nouvelles informations ou pour modifier le contenu de votre étude de cas, deux possibilités s'offrent à vous :

1. **Votre étude de cas est en ligne :** en étant connecté(e) sur votre compte, rendez-vous sur votre étude de cas (via un lien) et cliquez sur l'icône crayon en haut à droite.

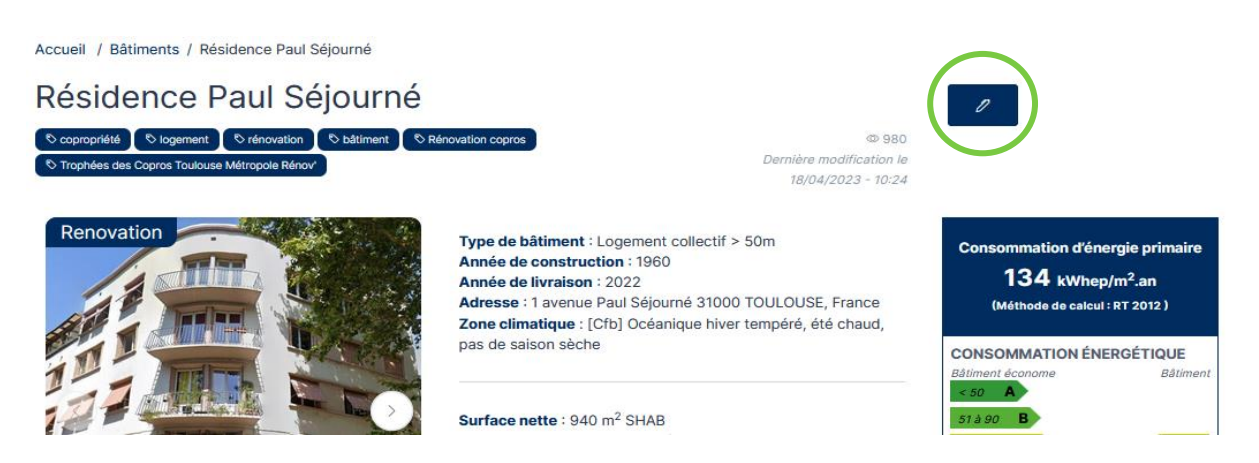

2. Votre étude de cas est en ligne ou en cours de modération: connectez-vous sur votre compte Construction21. Passez la souris sur votre avatar en haut à droite de l'écran et sélectionnez « Contributions ». Dans la liste de vos contributions, retrouvez votre « case study » et cliquez sur le bouton « Modifier » à droite de l'écran. Vous vous retrouvez sur l'interface d'édition.

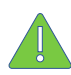

**Certaines modifications opérées sur une étude de cas déjà en ligne peuvent la renvoyer en modération. Elle ne sera donc plus visible par les autres utilisateurs jusqu'à ce que les modérateurs de Construction21 la valident à nouveau.** 

Une fois vos modifications faites, cliquez sur **«** *Sauvegarder* **»**, puis sur **«** *Proposer ce contenu* **».**

Pour vous guider, voici quelques exemples d'études de cas bâtiment bien complétées :

- ✓ [https://www.construction21.org/france/case-studies/h/copropriete-du-parc-de](https://www.construction21.org/france/case-studies/h/copropriete-du-parc-de-libremont.html)[libremont.html](https://www.construction21.org/france/case-studies/h/copropriete-du-parc-de-libremont.html)
- ✓ [https://www.construction21.org/france/case-studies/h/saint-exupery-deux-batiments-en](https://www.construction21.org/france/case-studies/h/saint-exupery-deux-batiments-en-construction-modulaire-bois.html)[construction-modulaire-bois.html](https://www.construction21.org/france/case-studies/h/saint-exupery-deux-batiments-en-construction-modulaire-bois.html)
- ✓ [https://www.construction21.org/france/case-studies/h/maison-du-projet-et-service-pivo-la](https://www.construction21.org/france/case-studies/h/maison-du-projet-et-service-pivo-la-saulaie.html)[saulaie.html](https://www.construction21.org/france/case-studies/h/maison-du-projet-et-service-pivo-la-saulaie.html)
- ✓ [https://www.construction21.org/france/case-studies/h/lycee-polyvalent-de-saint-gilles-croix](https://www.construction21.org/france/case-studies/h/lycee-polyvalent-de-saint-gilles-croix-de-vie.html)[de-vie.html](https://www.construction21.org/france/case-studies/h/lycee-polyvalent-de-saint-gilles-croix-de-vie.html)

# **À vous de jouer !**

L'équipe Construction21 France

### Nous contacter :

[lou.trystram@construction21.fr](mailto:lou.trystram@construction21.fr) 01 56 26 90 04